**Guide Prestation « Point d'Apport Volontaire »**

**Janvier 2020**

Éco-organisme<br>agréé par le Ministère de la<br>Transition écologique et solidaire

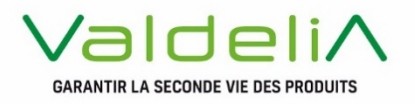

# Préface

L e présent guide vient présenter les missions opérationnelles du Point d'Apport Volontaire ainsi que les démarches à réaliser sur le système d'information de Valdelia « LEO ».

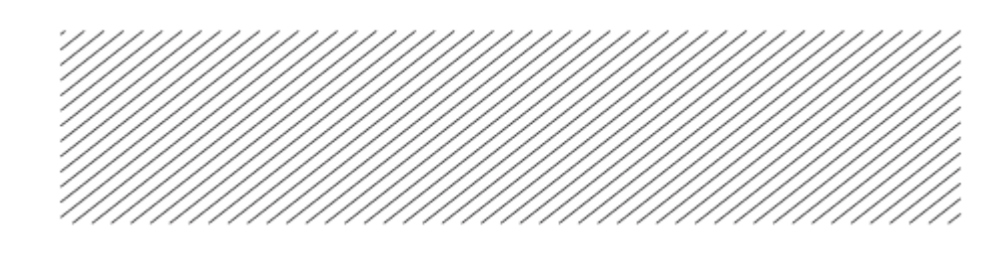

# Table des matières

### **La prestation PAV**

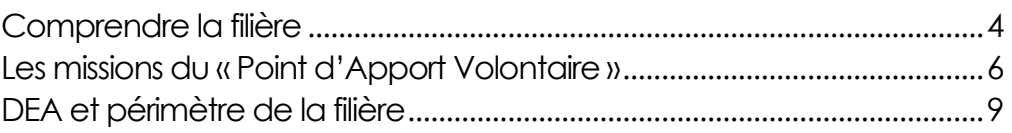

### **Vos démarches sur LEO**

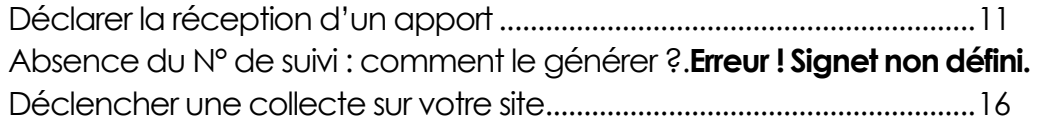

**Annexe 1. Attestation de prise en charge à destination du détenteur (bon d'apport) Annexe 2. Contacts**

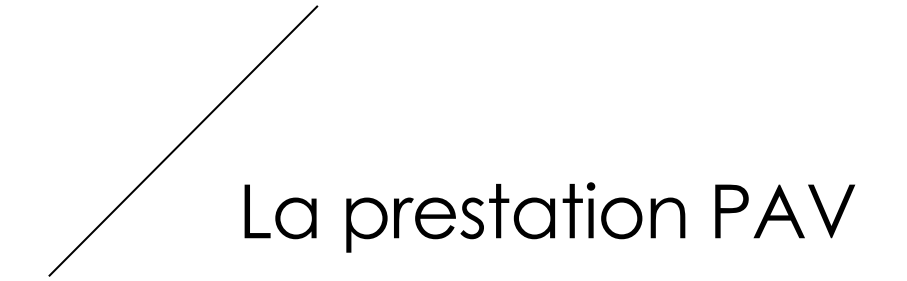

## **1.** Comprendre la filière

<span id="page-3-0"></span>Valdelia est un éco-organisme agréé par les pouvoirs publics pour pourvoir à la gestion des Déchets d'Éléments d'Ameublement (DEA) auprès des détenteurs non ménagers.

Son agrément a été renouvelé le 1<sup>er</sup> janvier 2018, pour 6 ans.

Le périmètre de Valdelia s'étend désormais à l'ensemble des catégories d'éléments d'ameublement fixées à l'article R543-240.

VALDELIA collecte les DEA auprès des détenteurs non ménagers et des points d'apport volontaire, en vue de leur traitement et recyclage :

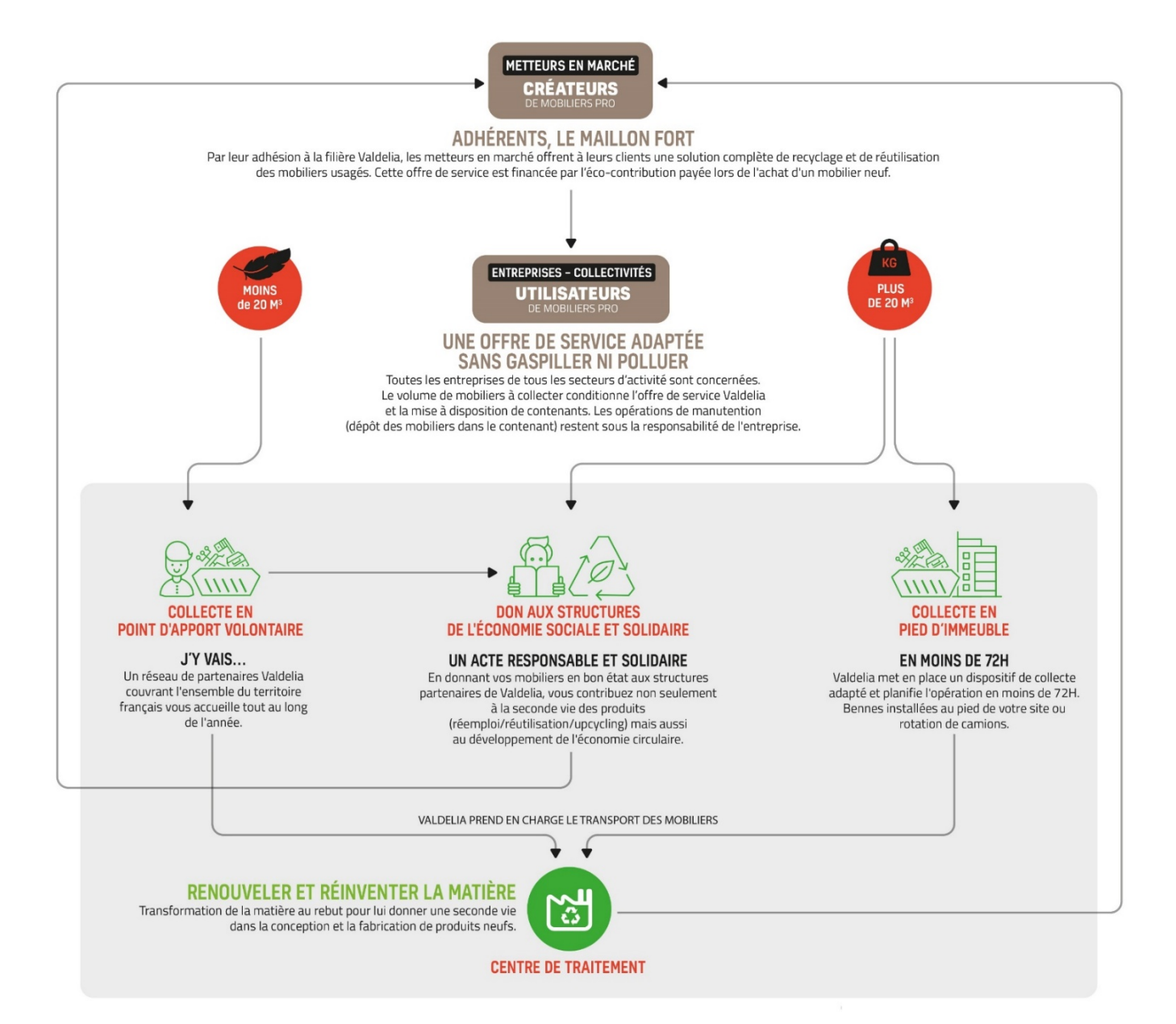

## <span id="page-5-0"></span>**2.** Les missions du « Point d'Apport Volontaire »

Le Point d'Apport Volontaire doit assurer les missions suivantes :

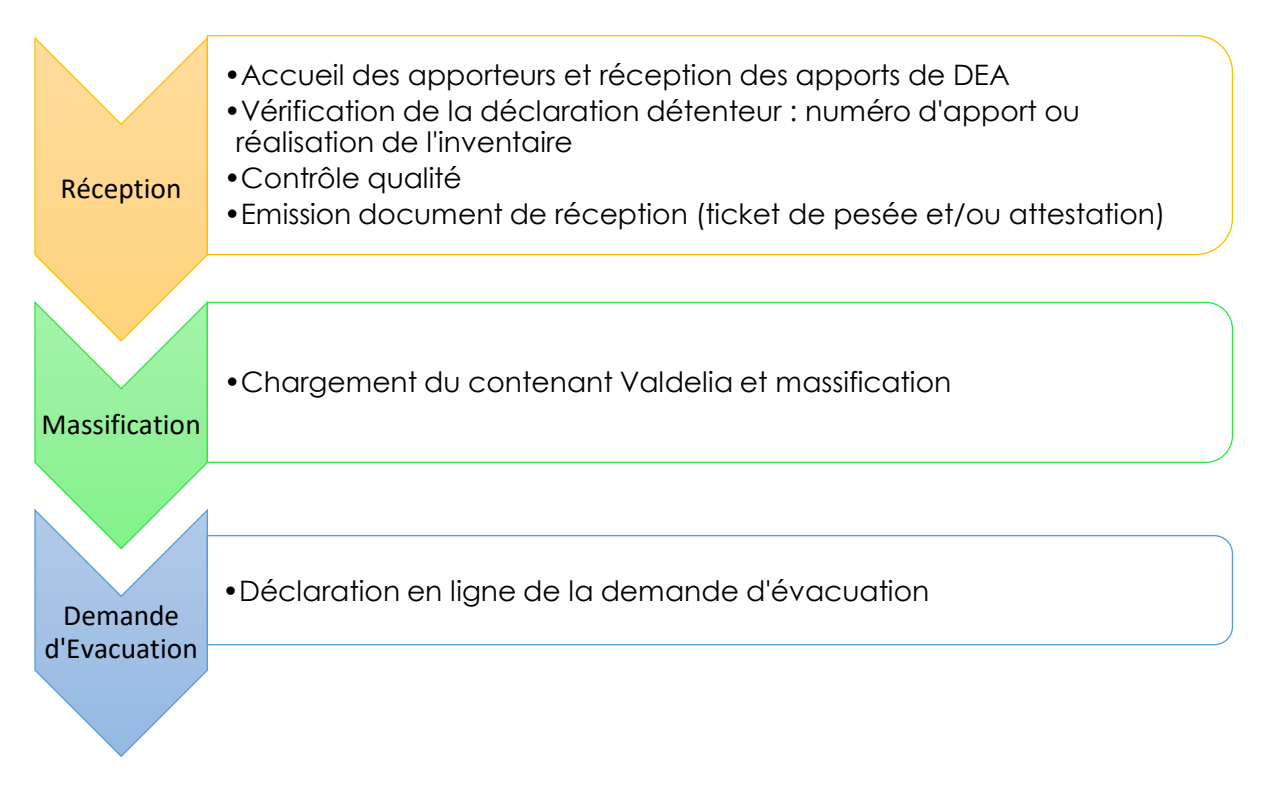

### **2.1 Réception**

La présente étape vise à :

- Accueillir les apporteurs professionnels sur le site :
	- o lors des horaires d'ouverture communiqués
	- o Pour des volumes inférieurs à 20 m3
	- o Sans carte d'adhésion au service
- Vérifier que le détenteur dispose bien d'un **numéro de suivi** généré par le système d'information Valdelia.

A défaut, procéder à la déclaration en lieu et place du détenteur et réaliser l'inventaire sur le système d'information de Valdelia. [cf. Vos démarches sur LEO]

- Accompagner le détenteur jusqu'au PAV et contrôler le lot ;
	- o Seuls les DEA cassés ou en bon état seront acceptés
	- o Les NON-DEA seront refusés dans le flux Valdelia.
- Déclarer les réceptions sur le système d'information de Valdelia (informations détenteur, poids et tickets de pesée)
- Emettre l'attestation de prise en charge à destination du détenteur. [cf. Vos démarches sur LEO]

• Conserver les attestations dans un registre.

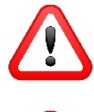

Cette prestation est destinée aux détenteurs dont les lots sont inférieurs à **20 m3**. Le PAV devra veiller à la bonne application de ce seuil et remonter les éventuels dysfonctionnements.

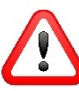

Cette prestation est **gratuite** pour les apporteurs.

### **2.2 Massification**

La présente étape vise à :

- Charger dans le contenant Valdelia les DEA apportés par les apporteurs.
- Massifier les apports jusqu'à remplissement de la benne ou de la zone.

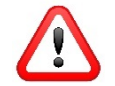

Les chargements devront être optimisés **sans être grappinés.**

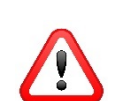

Les autres flux DEA, qui n'auront pas été livrés par un apporteur, mais triés dans le stock DIB, ne pourront être intégrés dans le PAV.

### **2.3 Demande d'évacuation**

La présente étape vise à :

- Déclencher une demande d'évacuation sur le système d'information de Valdelia, à une date souhaitée, lorsque le contenant est plein ou la surface de stockage pleine.
- Signer le Bordereau de Suivi des Déchets émis par le collecteur lors de la collecte.

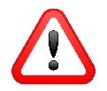

Lors de l'enlèvement, le temps d'attente du collecteur ne devra pas excéder **30 min**.

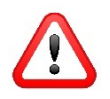

Les expéditions devront être exemptes de refus et d'indésirables. A défaut, les refus réceptionnés par le centre de traitement vous seront facturés au coût réel de leur tri et élimination.

### **2.4 Divers**

### o **Déclaration d'un fonctionnement**

Tout dysfonctionnement devra être déclaré à Valdelia, via son système d'information. Il pourra s'agir de :

- Non-respect de la prestation et/ou des horaires programmés par le prestataire de collecte ;
- Non-respect du seuil des 20 m<sup>3</sup> par les apporteurs.

Pour ce faire : reportez-vous au guide « Déclarer un dysfonctionnement sur LEO ».

#### o **Facturation de la prestation**

Pour ce faire : reportez-vous au guide « facturation prestataires »

## **3.** DEA et périmètre de la filière

<span id="page-8-0"></span>Conformément à son cahier des charges d'agrément fixé par arrêté du 27 novembre 2017, VALDELIA doit désormais prendre en charge :

- Les matelas (catégorie 4),
- Les sommiers (catégorie 4),
- Les couettes et duvets (catégorie 11).

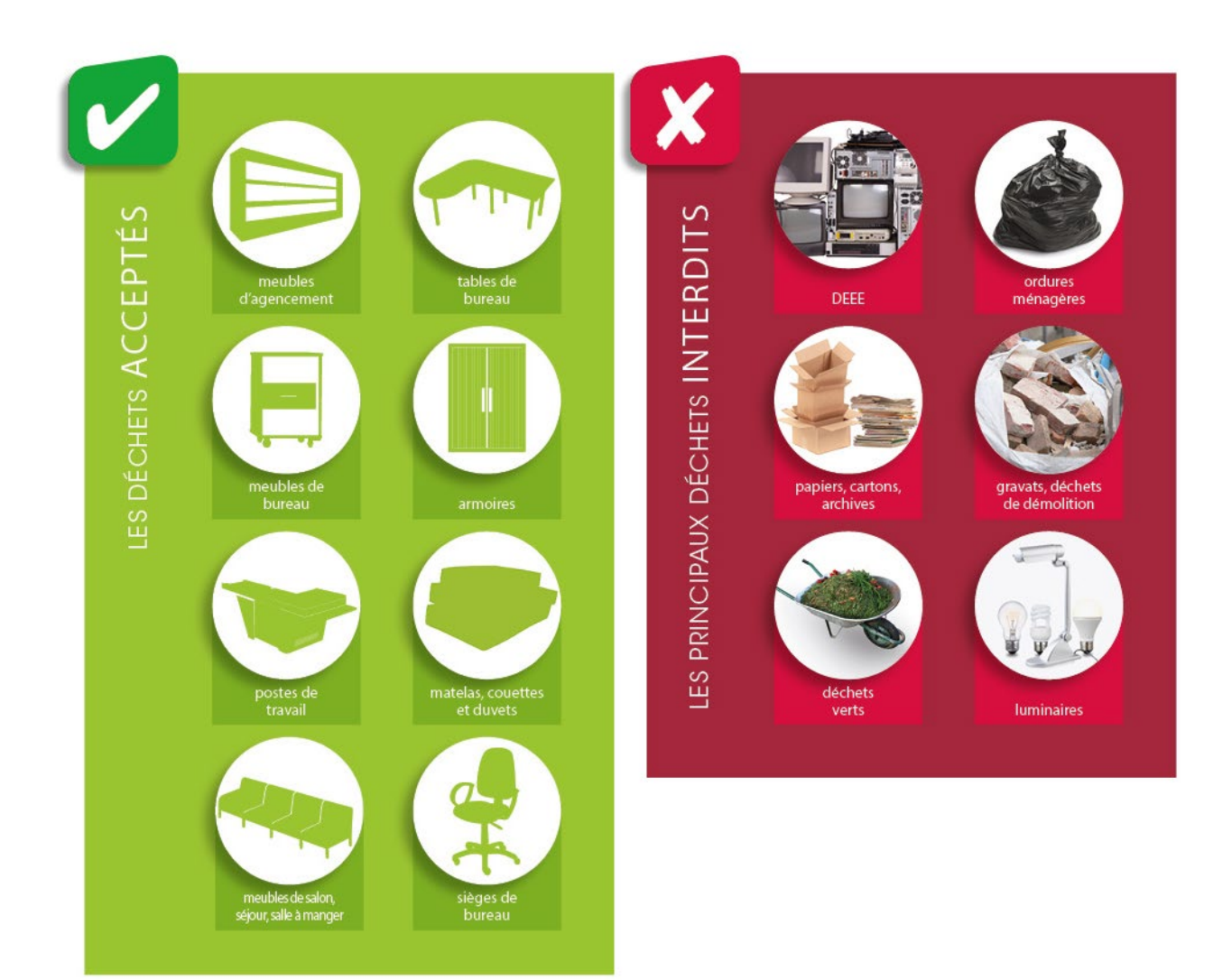

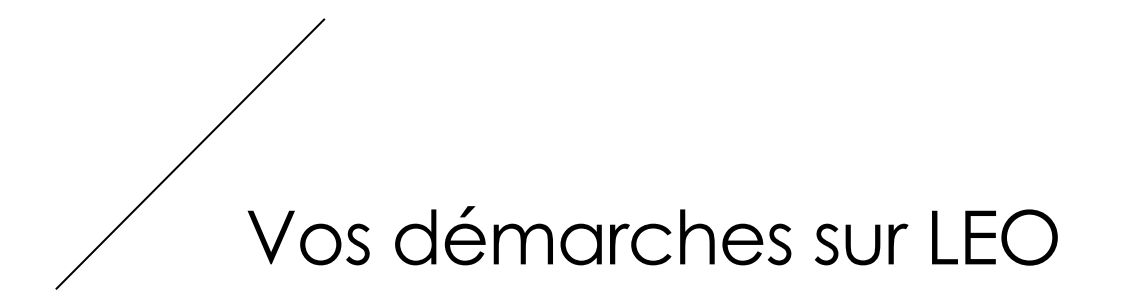

Le logigramme ci-dessous synthétise les différentes étapes permettant la déclaration d'un apport reçu sur votre site, prenant en compte les deux scénarii possibles :

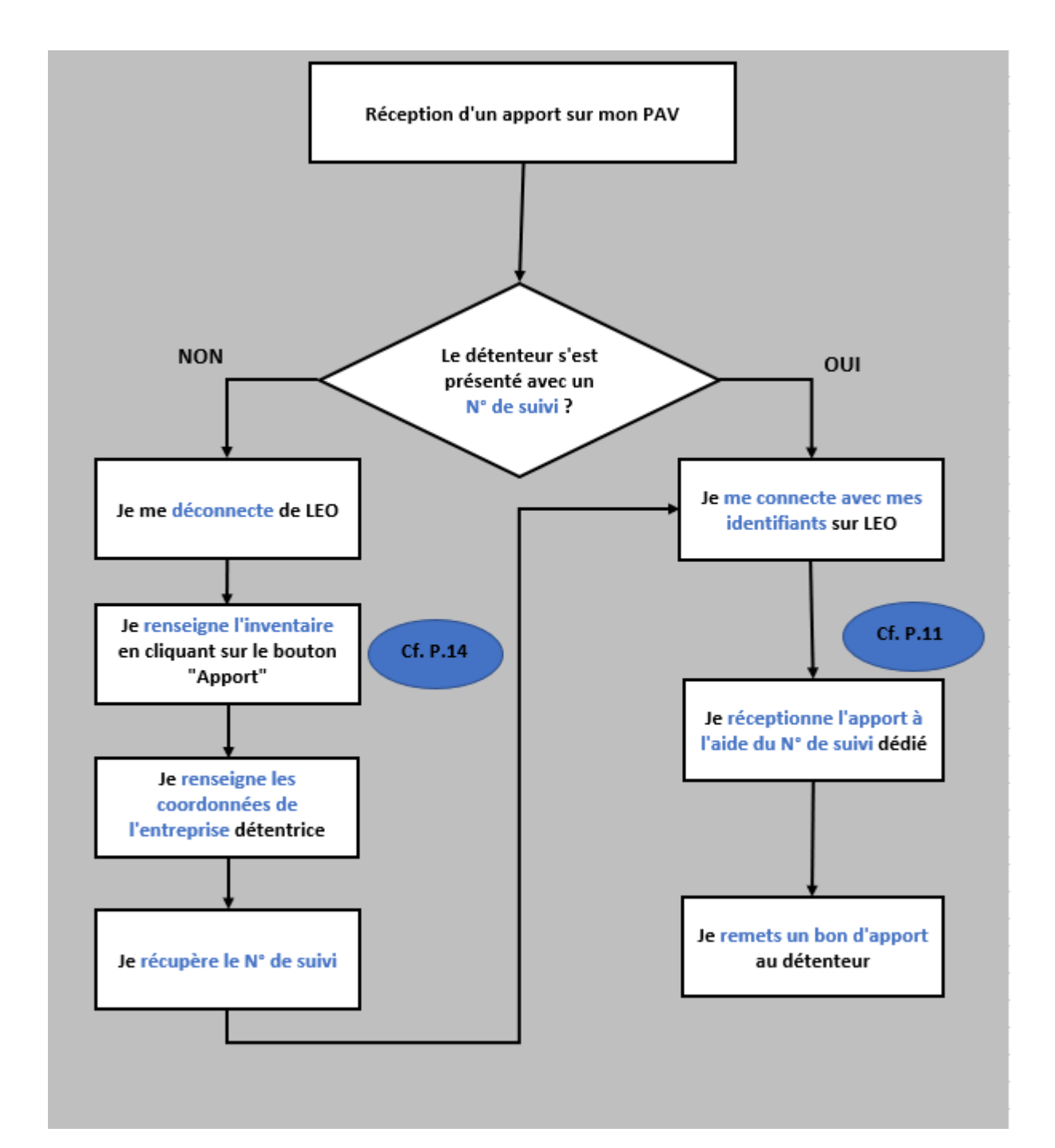

## <span id="page-10-0"></span>**4.** Déclarer la réception d'un apport, avec numéro de suivi

A la réception d'un apport sur votre PAV, connectez-vous sur votre [compte LEO](https://leo.valdelia.org/) afin de le déclarer et pouvoir générer le bon d'apport à remettre au détenteur.

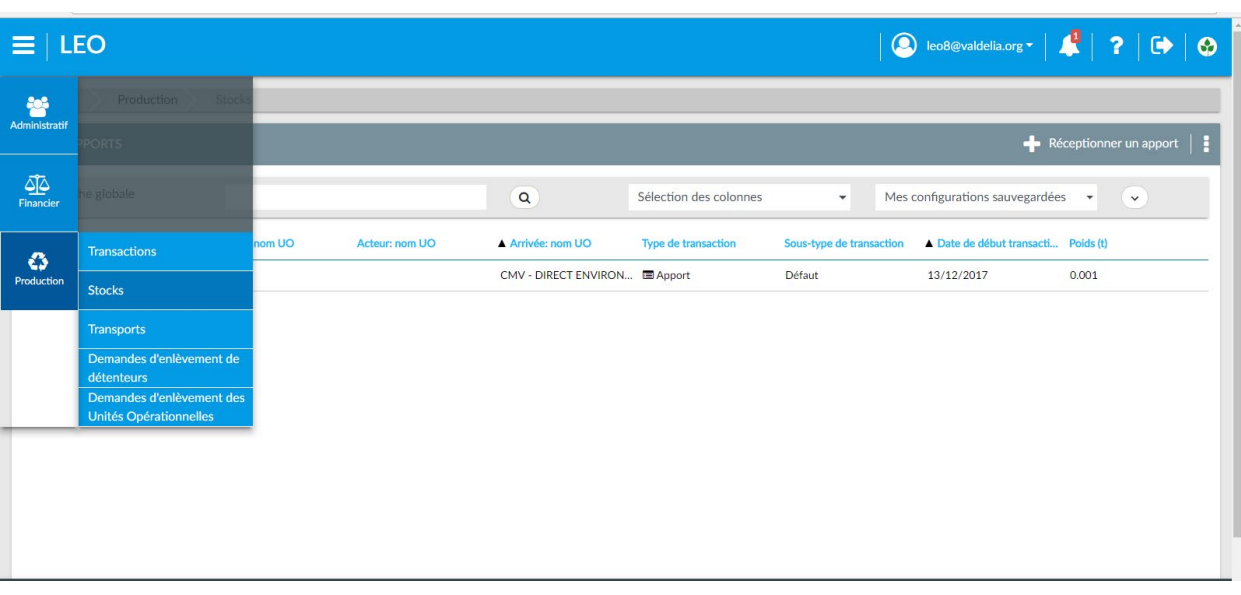

Pour cela, cliquez **Puis sur Production**  $\rightarrow$  **Stocks.** 

Sur l'écran des stocks, cliquez sur

Réceptionner un apport

La fenêtre « **RECEPTIONNER UN APPORT** » s'ouvre :

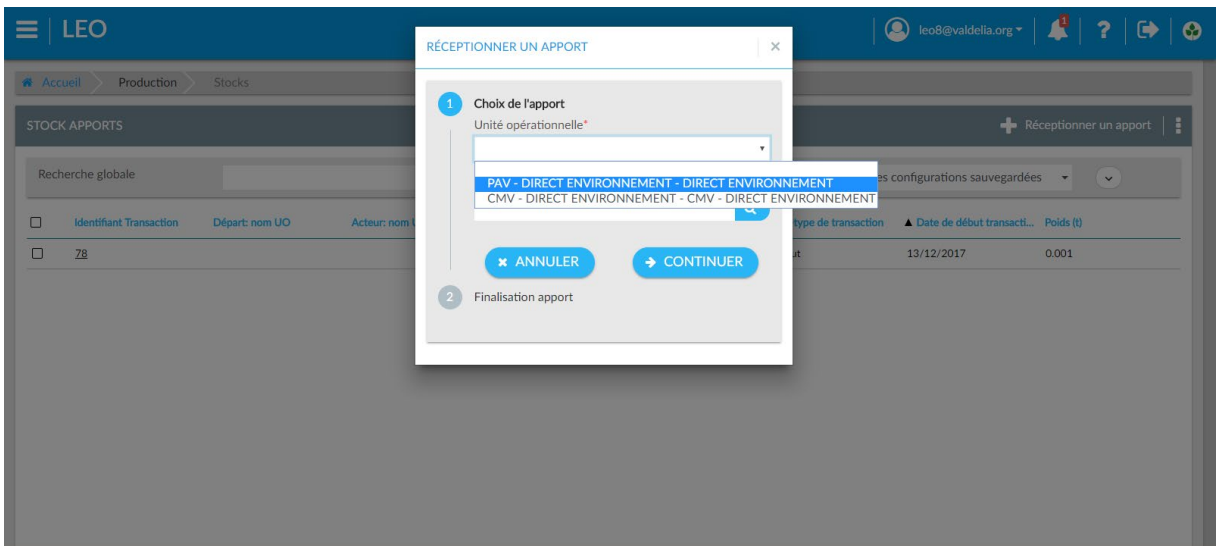

Dans un premier temps, sélectionnez le site ayant réceptionné l'apport dans le champ « *Unité opérationnelle* ».

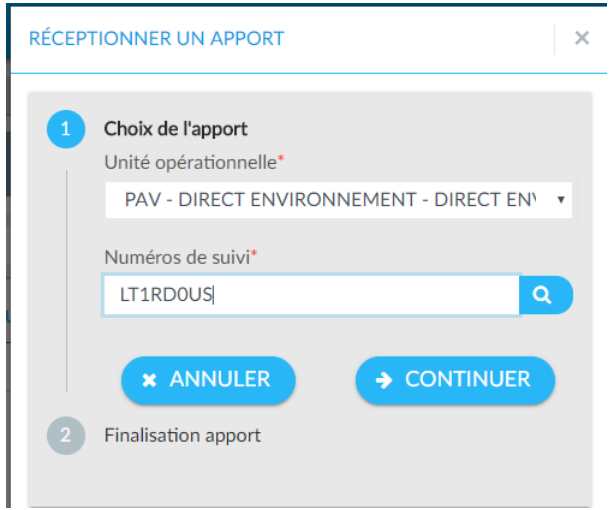

Dans le champ « *Numéro de suivi* » rentrez le N° transmis par le détenteur, lors de l'apport.

A noter : en cliquant sur la petite loupe à droite du champ « *Numéro de suivi* », vous pouvez faire une recherche par raison sociale afin de retrouver le N° de suivi correspondant.

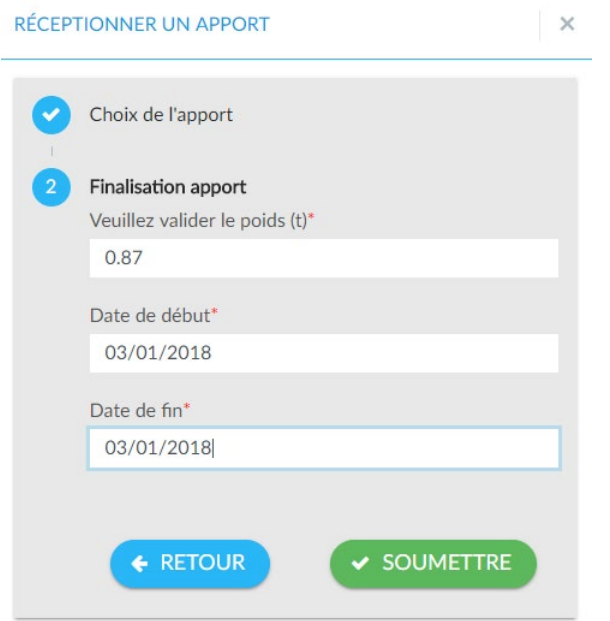

Dans un 2ème temps, renseignez le poids réel réceptionné. Si vous n'avez pas la possibilité d'effectuer une pesée, conservez celui de l'apport déclaré par le détenteur qui s'affiche par défaut.

Renseignez la date de la réception dans le champ « *Date de début* » et « *Date de fin* ».

En cliquant sur « **soumettre** », une fenêtre s'ouvre avec le bon d'apport prérempli par le système. Imprimez-le et remettez-le au détenteur. Cliquez ensuite sur **OK.**

L'apport est, alors, additionné à vos stocks !

### **5.** Absence du N° de suivi : comment le générer ?

Dans le cas où le détenteur se présente sans déclaration préalable d'un apport, vous pouvez le générer selon les étapes suivantes :

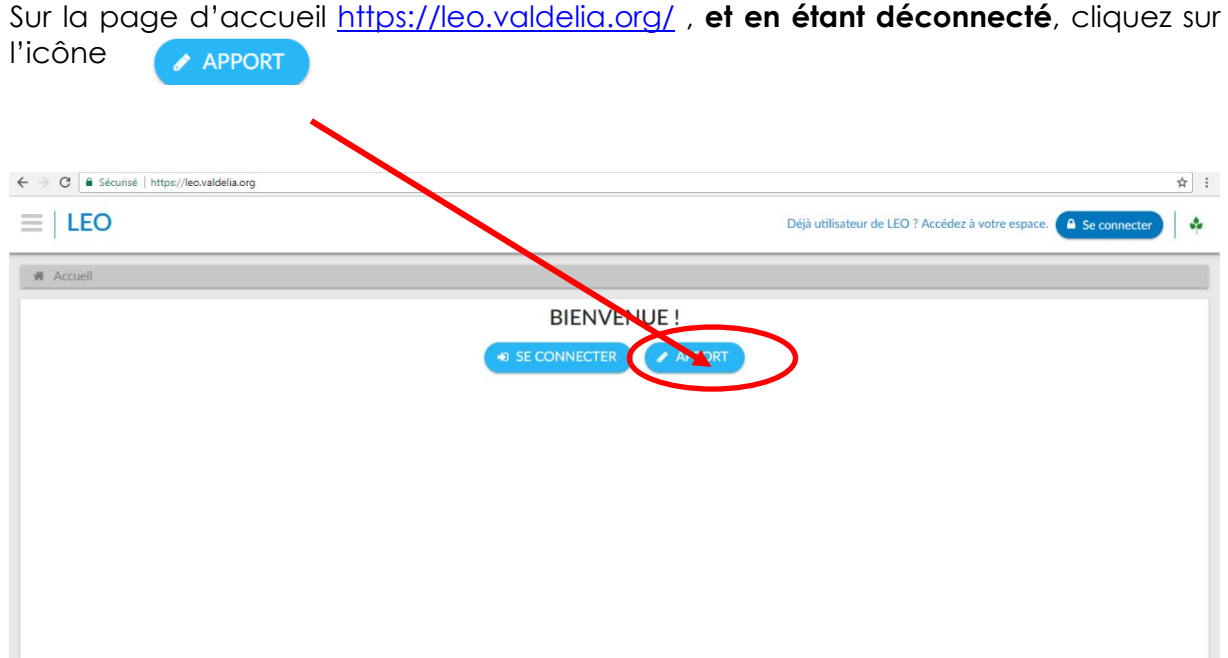

Puis cliquez sur « **Cliquez ici pour commencer votre apport** ».

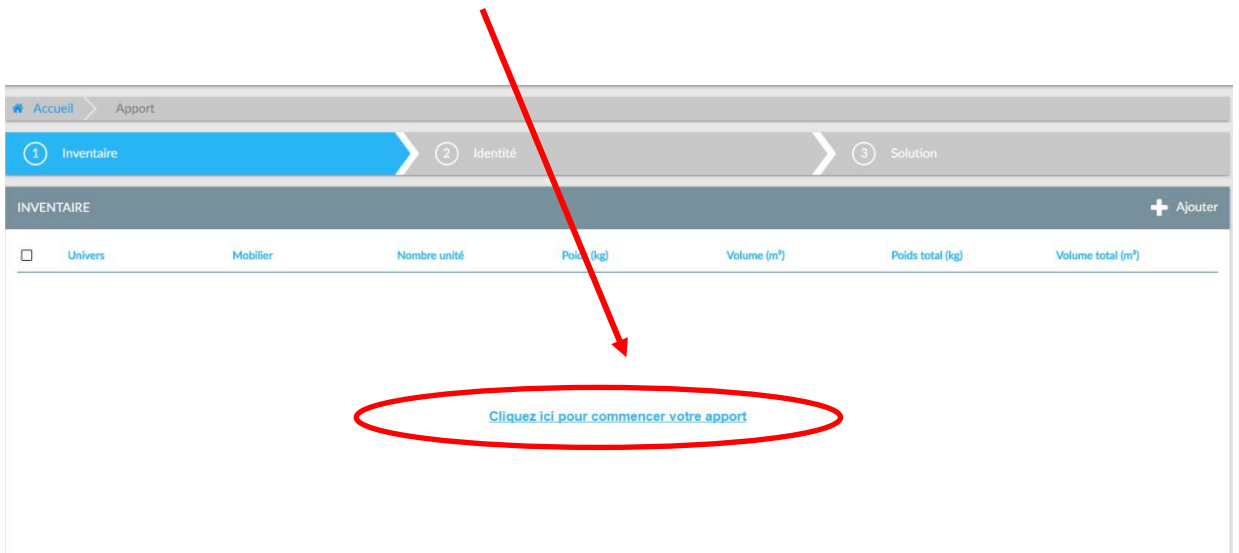

Renseignez l'apport selon les éléments reçus : selon les univers (Bureau, Restauration, …), et le type de mobiliers (Bureau, caisson, armoire...).

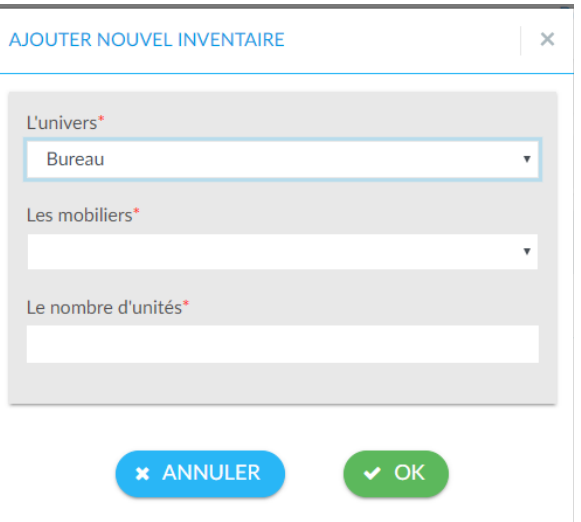

Cliquez sur « **continuer** »

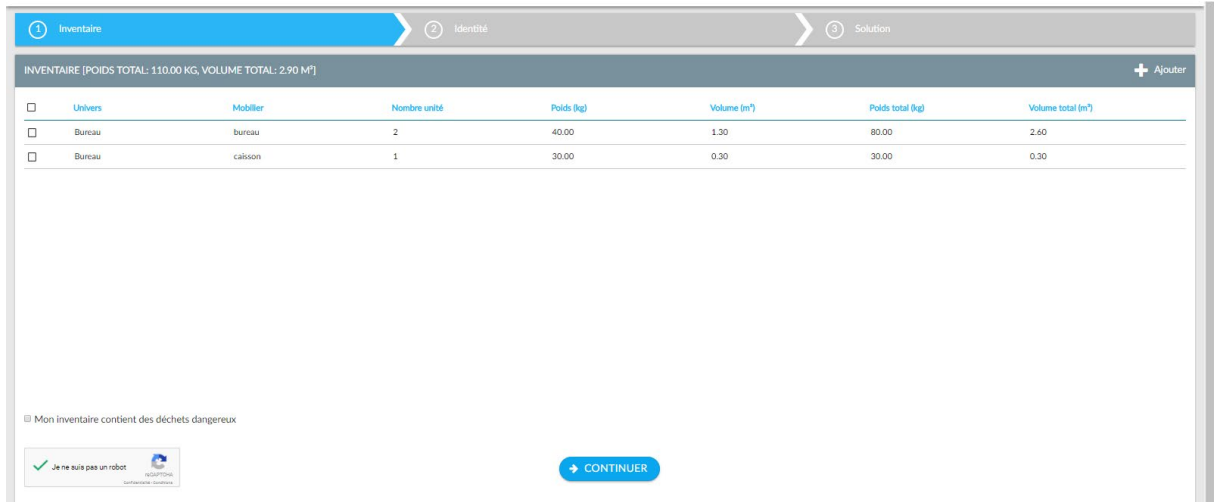

A la question « **Avez-vous un compte LEO ?** » répondez « **non** », puis cliquez sur « **continuer** ».

Sur la page suivante (écran ci-dessous) renseignez la raison sociale de la société détentrice, son code postal, le mail du contact détenteur.

Puis cliquez sur continuez.

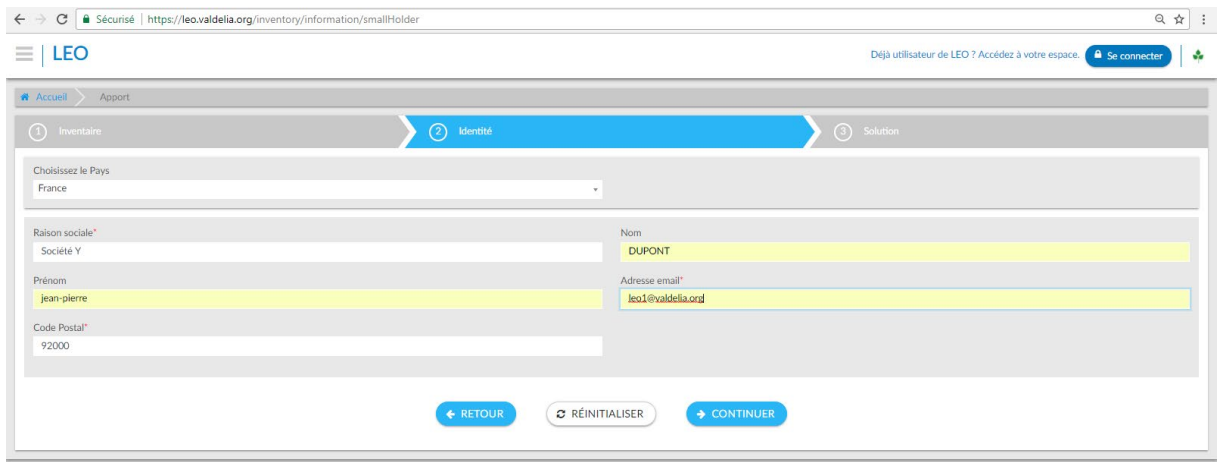

Le système affiche les points d'apport les plus proches. Cliquez sur le bouton « **confirmer** ».

La vue ultérieure vous affiche un récapitulatif des sites avec un N° de suivi. Notez-le afin de pouvoir déclarer la réception de l'apport.

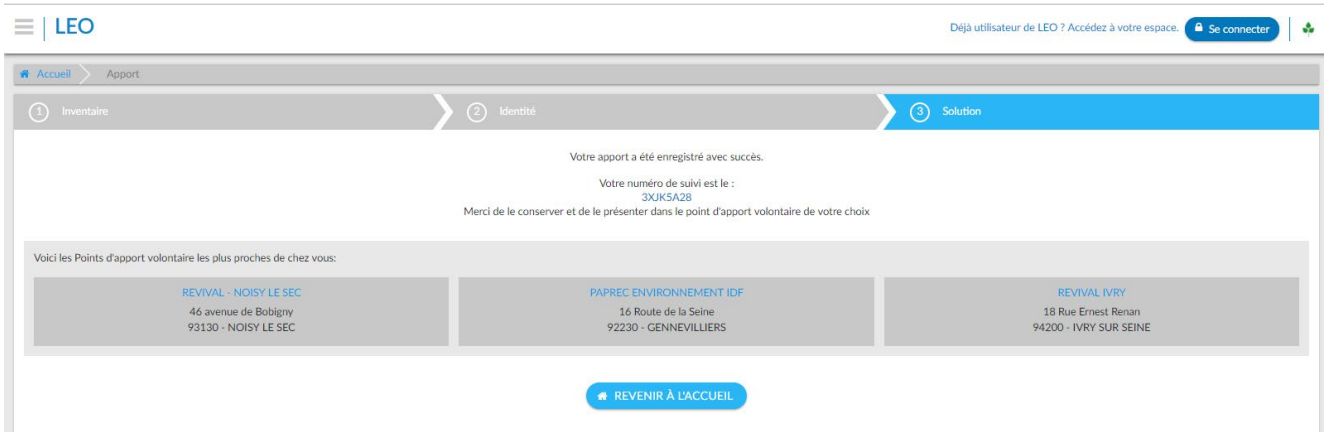

### <span id="page-15-0"></span>**6.** Déclencher une collecte sur votre site

Afin de procéder au vidage de votre benne/ zone DEA, il faut suivre les étapes suivantes (merci de noter que pour cela, il faut qu'il y ait un stock non nul sur votre site) :

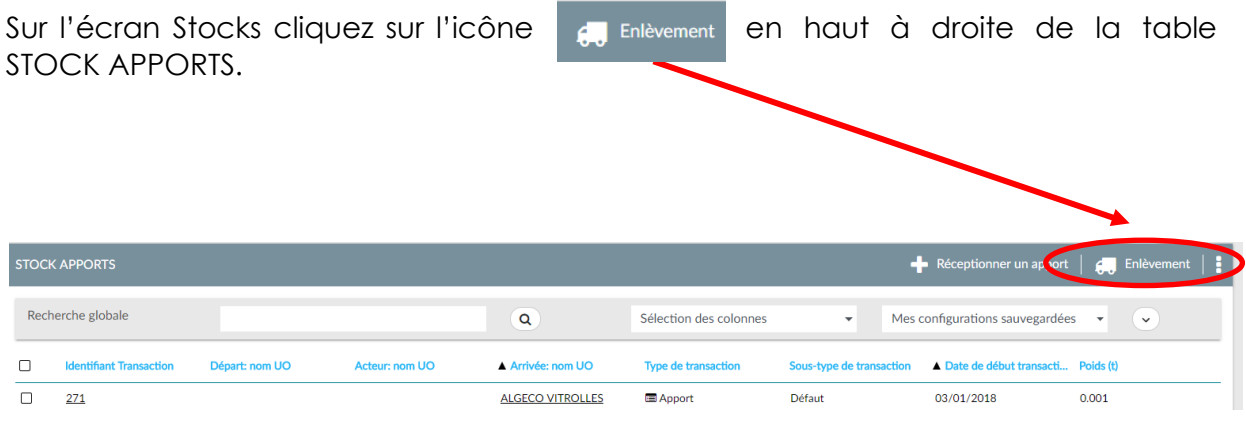

Sur la fenêtre qui s'ouvrira choisissez votre PAV, puis la date de collecte souhaitée. Cliquez sur « **soumettre** »

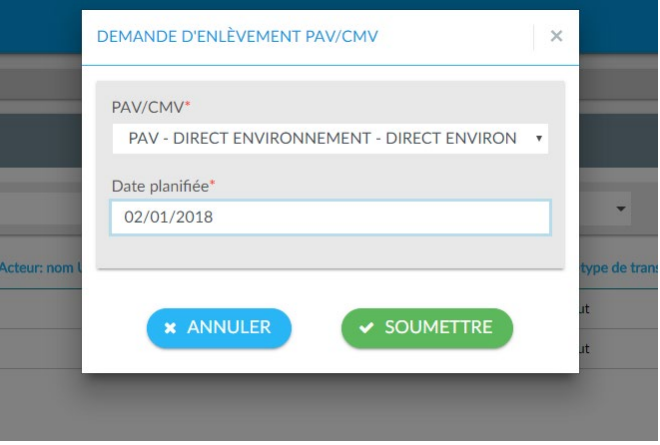

**Valdelia planifiera la collecte pour vous !**

# Annexe 1. Attestation de prise en charge à destination du détenteur (bon d'apport)

#### 'aldeli^ GARANTIR LA SECONDE VIE DES PRODUITS

#### «PBons d'apport sur PAV<sup>o</sup>»¶

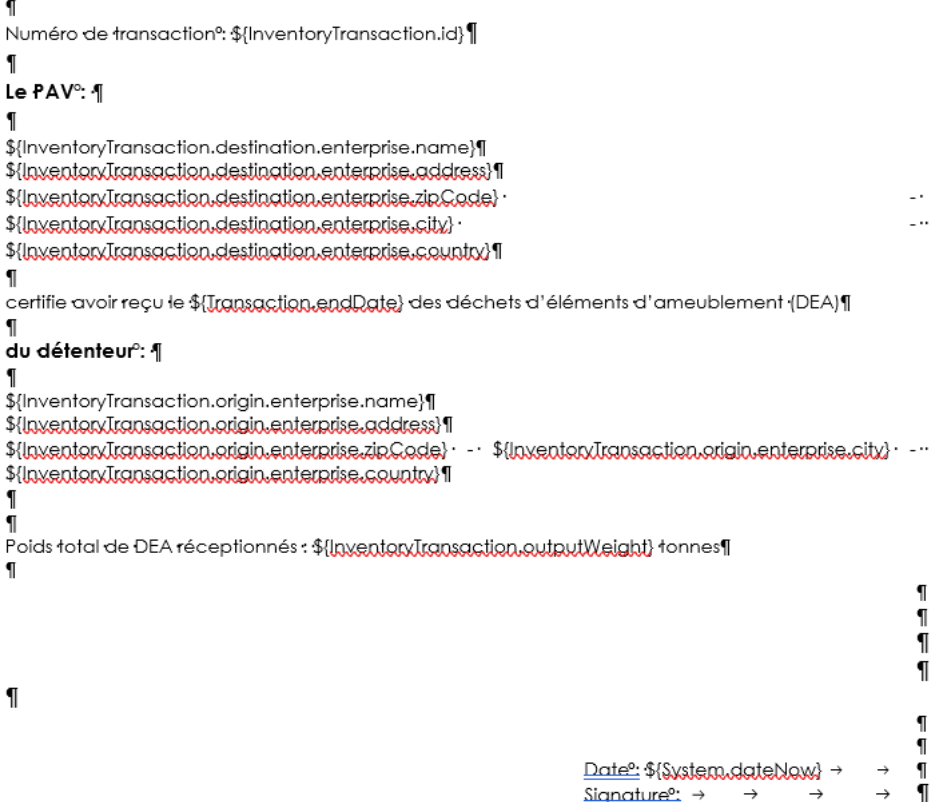

 $\begin{array}{ll}\underline{\text{Date}}{\overset{\alpha}{\sim}}\mathcal{F}\{\text{System}.\\ \underline{\text{SimpleIndex}}\} \rightarrow \end{array}$  $\rightarrow$ <u> Signature®:</u> → →

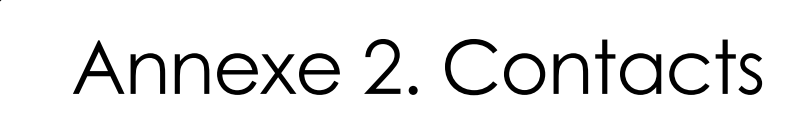

#### **Opérationnel et traçabilité :**

Service Production

- Gestion des PAV : Virginie Berthault : [virginie.berthault@valdelia.org](mailto:virginie.berthault@valdelia.org)
- Gestion des planifications : [operations@valdelia.org](mailto:operations@valdelia.org)
- Gestion de la facturation : [shelon.luke@valdelia.org](mailto:shelon.luke@valdelia.org)

Tél : 0800 000 620

#### **Gestion des contrats :**

Adèle FROUARD – Responsable performance/relations contractuelles @ : [adele.frouard@valdelia.org](mailto:adele.frouard@valdelia.org) 

#### **Pour aller plus loin :**

- Guides et procédures prestataires :<http://www.valdelia.org/guide>
- Page internet de Valdelia : [http://www.valdelia.org](http://www.valdelia.org/)

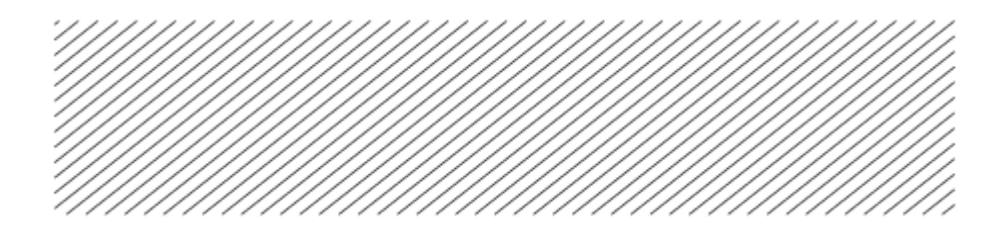